# 知 ACG1000产品透明模式部署方法

### [透明模式](https://zhiliao.h3c.com/questions/catesDis/736) **[张旭](https://zhiliao.h3c.com/User/other/24679)** 2019-04-08 发表

# 组网及说明

## **1 配置需求或说明**

### **1.1 适用的产品系列**

本案例适用于软件平台为ACG1000系列应用控制网关: ACG10X0、ACG1000-AKXXX等。 注:本案例是在*ACG1040*的*Version 1.10, Release 6609P06*版本上进行配置和验证的。

#### **1.2 配置需求及实现的效果**

如下组网图所示,需要在原有的网络中增加ACG1040来审计内网用户上网行为,但又不想对原有网络 配置进行变动,所以ACG1040采用透明模式部署;其中ge2接口接原有路由器的下联口,ge3接口接原 有的交换机上联口。

### **2 组网图**

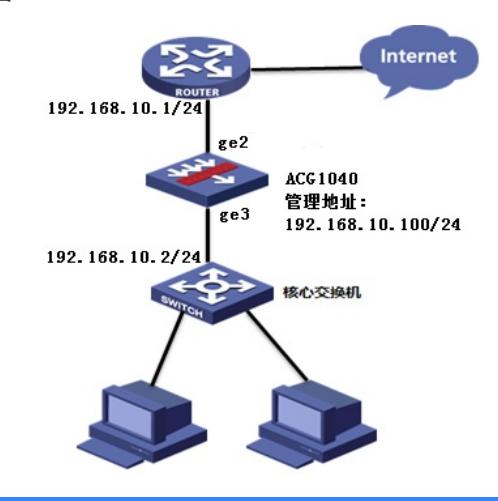

### 配置步骤

#### **配置步骤**

#### **3.1 登录设备管理界面**

设备管理口 (ge0) 的默认地址配置为192.168.1.1/24。默认允许对该接口进行PING, HTTPS操作。 将终端与设备ge0端口互联, 在终端打开浏览器输入<https://192.168.1.1>登录设备管理界面。默认用户 名与密码均为admin。

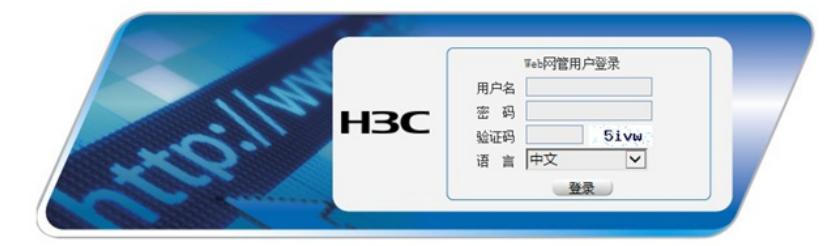

### **3.2 配置连接路由器接口**

#选择"网络配置">"接口">"物理接口"中点击ge2接口后的编辑按钮,进行端口修改。

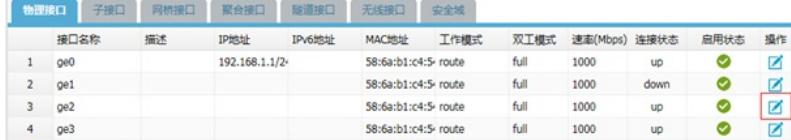

#在接口选项下的"高级设置">"接口属性"中将ge2接口设置为外网接口。

### 高级配置

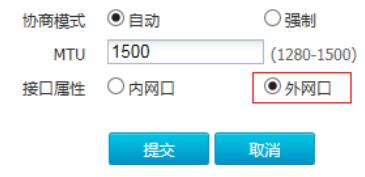

#### **3.3 配置连接核心交换机接口**

#选择"网络配置">"接口">"物理接口"中点击ge3接口后的编辑按钮,进行端口修改。

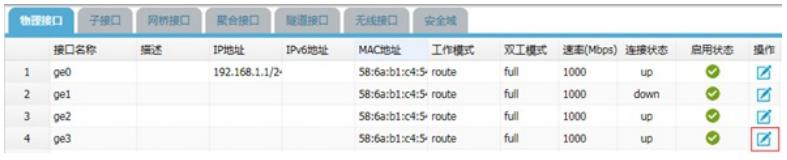

#在接口选项下的"高级设置">"接口属性"中将ge3接口设置为内网接口。

### 高级配置

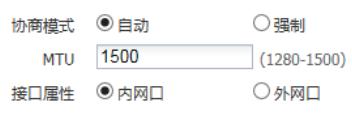

提交 取消

### 3.4 配置网桥接口

#选择"网络配置">"接口">"网桥接口">"新建"中创建网桥接口。Bvi ID设置可以从0-255数据中选取配置 ,将ge2与ge3端口点击箭头移动到右侧栏中,并且为bvi接口设置IP地址用于管理ACG1040。

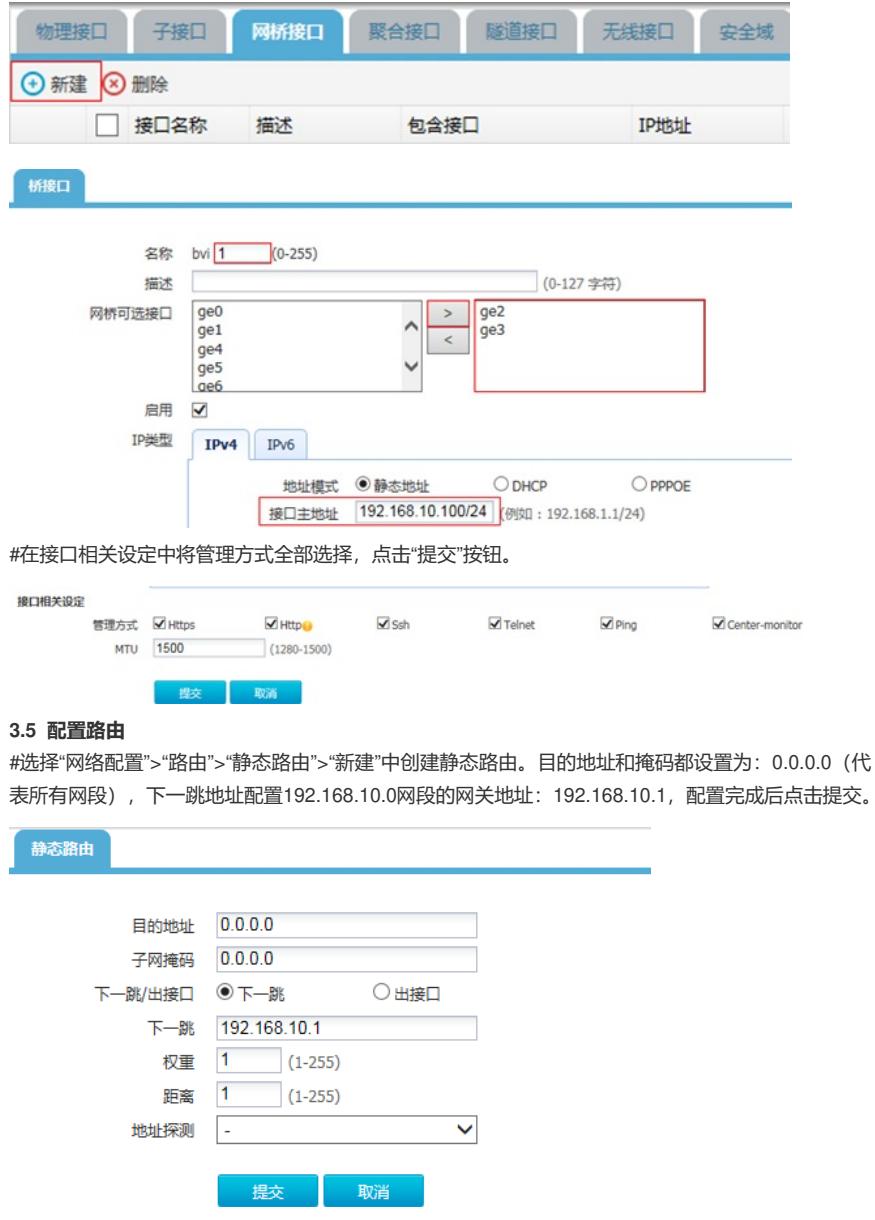

### **3.6 配置IPV4策略审计用户流量**

#选择"上网行为管理">"策略配置">"IPV4策略">"新建"中创建审计策略。 注:下图中各参数使用默认配置即可。

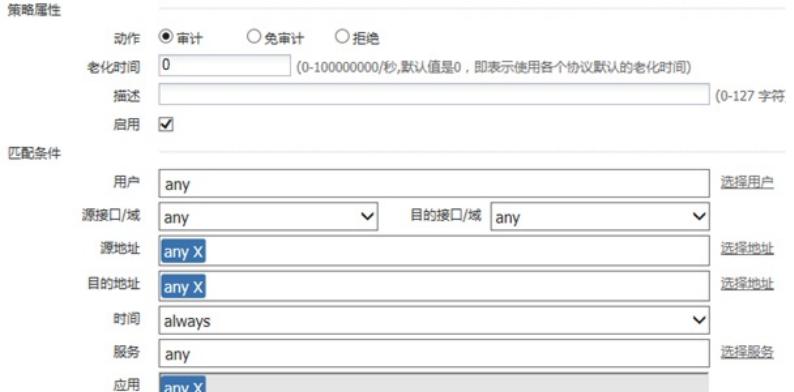

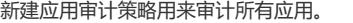

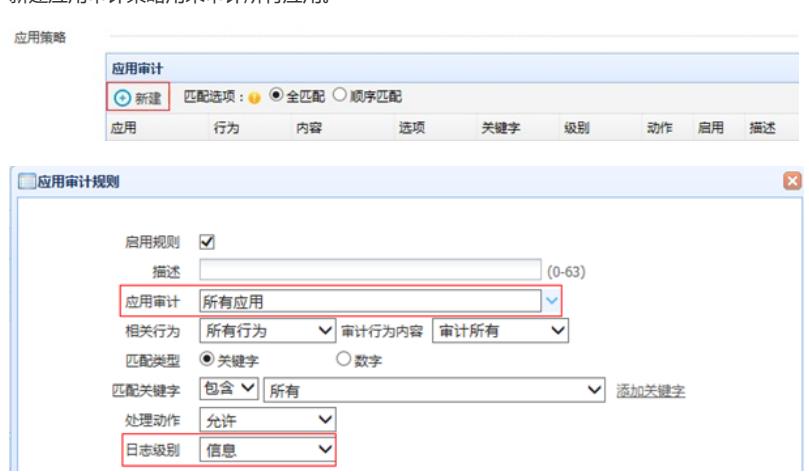

注:这里的日志级别需要设置为信息,否则设备不记录日志。 新建URL审计策略审计所有网站,配置完成后选择提交完成所有配置。

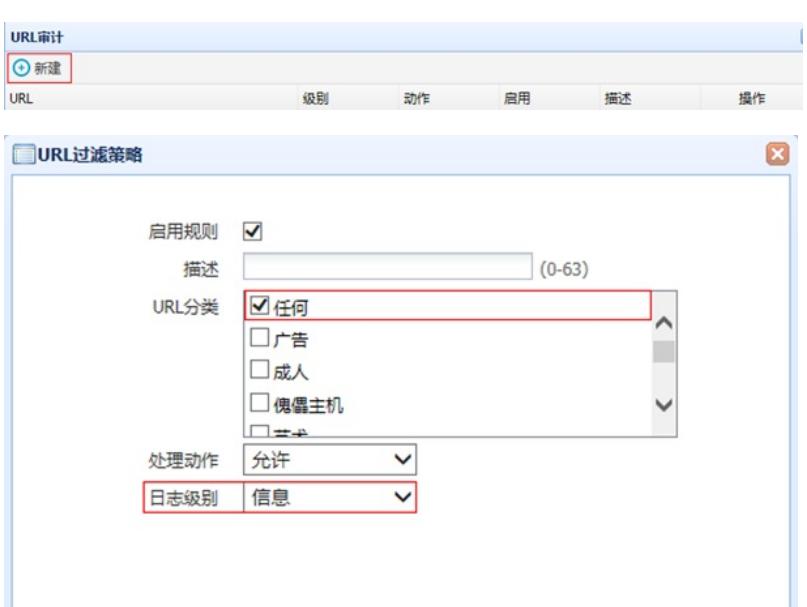

√提交 ※取消

## **3.7 配置保存**

#在设备管理界面右上角点击配置保存,保存当前配置。

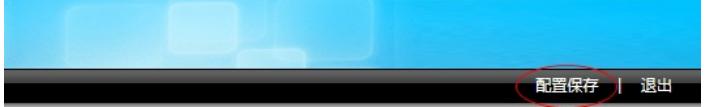

## **3.8 策略验证**

用户网站访问"中国搜索"、"51cto"等网站测试: #在"日志查询">"网站访问日志">"访问网站日志"中查看对应日志。

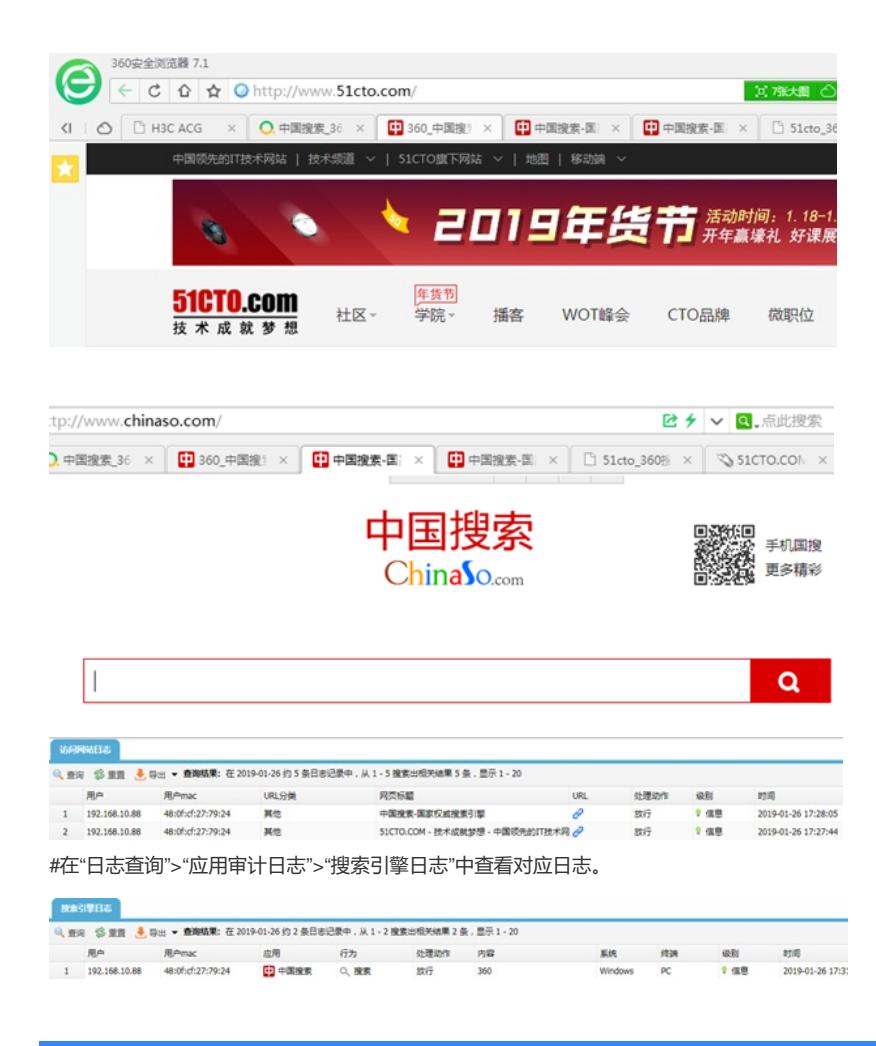

## 配置关键点

### **3.9 注意事项**

1、 目前ACG1000默认情况下只能过滤HTTP网页,如果遇到HTTPS网页如百度、淘宝、京东等需要 配置HTTPS解密策略,才能正常过滤。

注:HTTPS解密策略需要升级ACG版本至R6608以上版本才能支持。

2、 应用审计功能需要购买特征库激活文件并激活后才能使用,如果特征库授权未激活或者特征库授权 过期则无法保证应用审计功能正常使用。

#在"系统管理">"授权管理"中可查看授权是否为已授权状态。

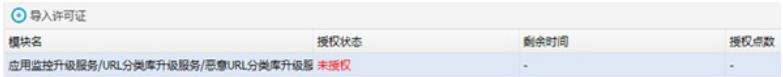

注:出现上图中"未授权"字样则表示没有授权,无法使用应用识别功能。